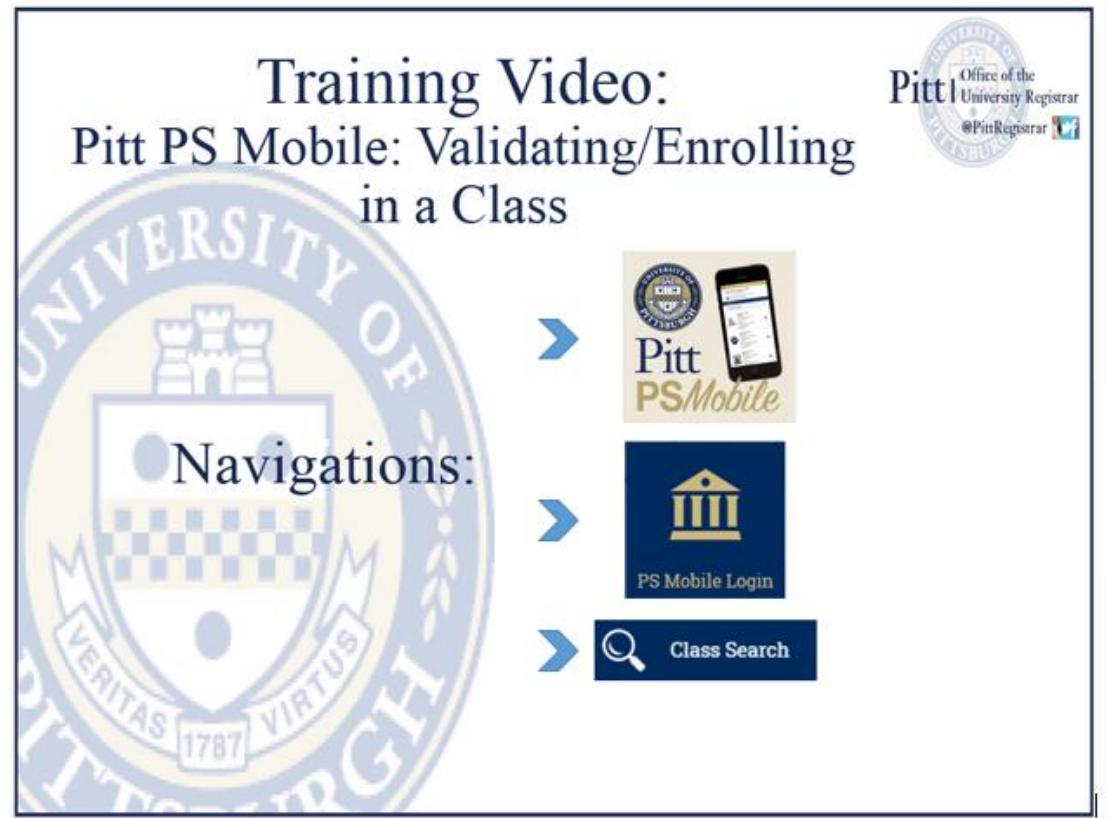

This tutorial will walk through the steps necessary to Enroll and Validate classes that students have placed into their Enrollment Shopping Cary in Pitt PS Mobile.

1. Download the Pitt PS Mobile app from the Pitt App Store.

University of Pittsburgh Web Site > Pitt PS Mobile Support >

## **Pitt PS Mobile**

**View More by This Developer** 

...More

### **By University of Pittsburgh**

Open iTunes to buy and download apps.

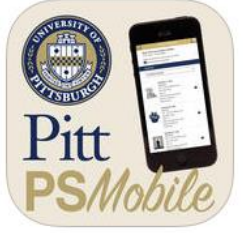

**View in iTunes** 

both iPhone and iPad

Category: Education

Language: English

© 2015 University of

or later. Compatible with

Version: 1.0

Size: 1.2 MB

Pittsburgh

Rated 4+

Released: Jul 17, 2015

Free

#### **Description**

Pitt PS Mobile provides students, faculty, and advisors with fast, easy access to the most commonly used features of the University of Pittsburgh's Student Information System from their smartphone or tablet. Pitt PS Mobile delivers a responsive, intuitive mobile interface for the Student Information System.

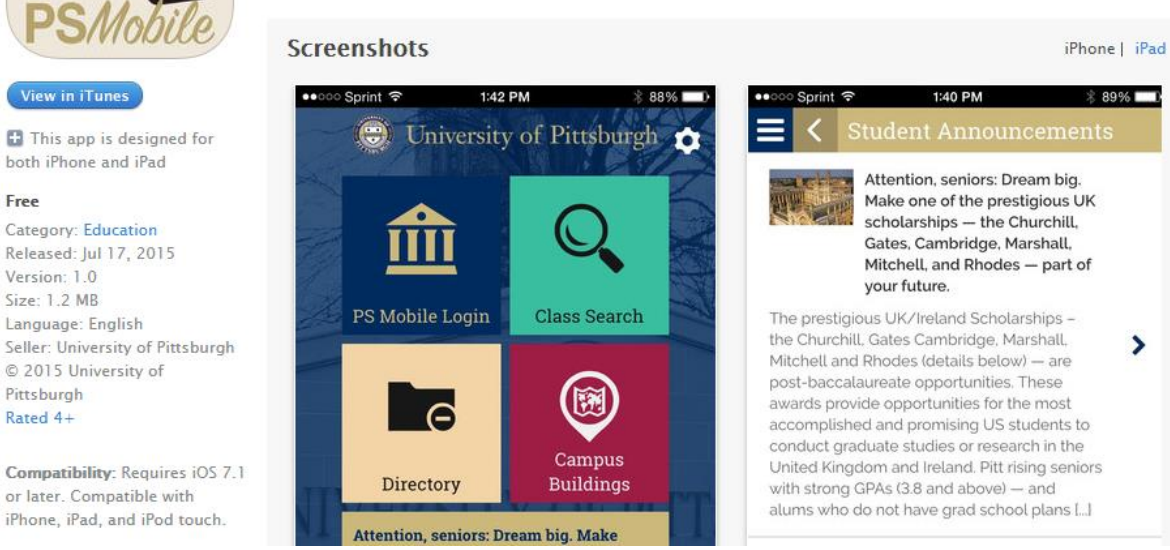

2. Locate and Login to Pitt PS Mobile.

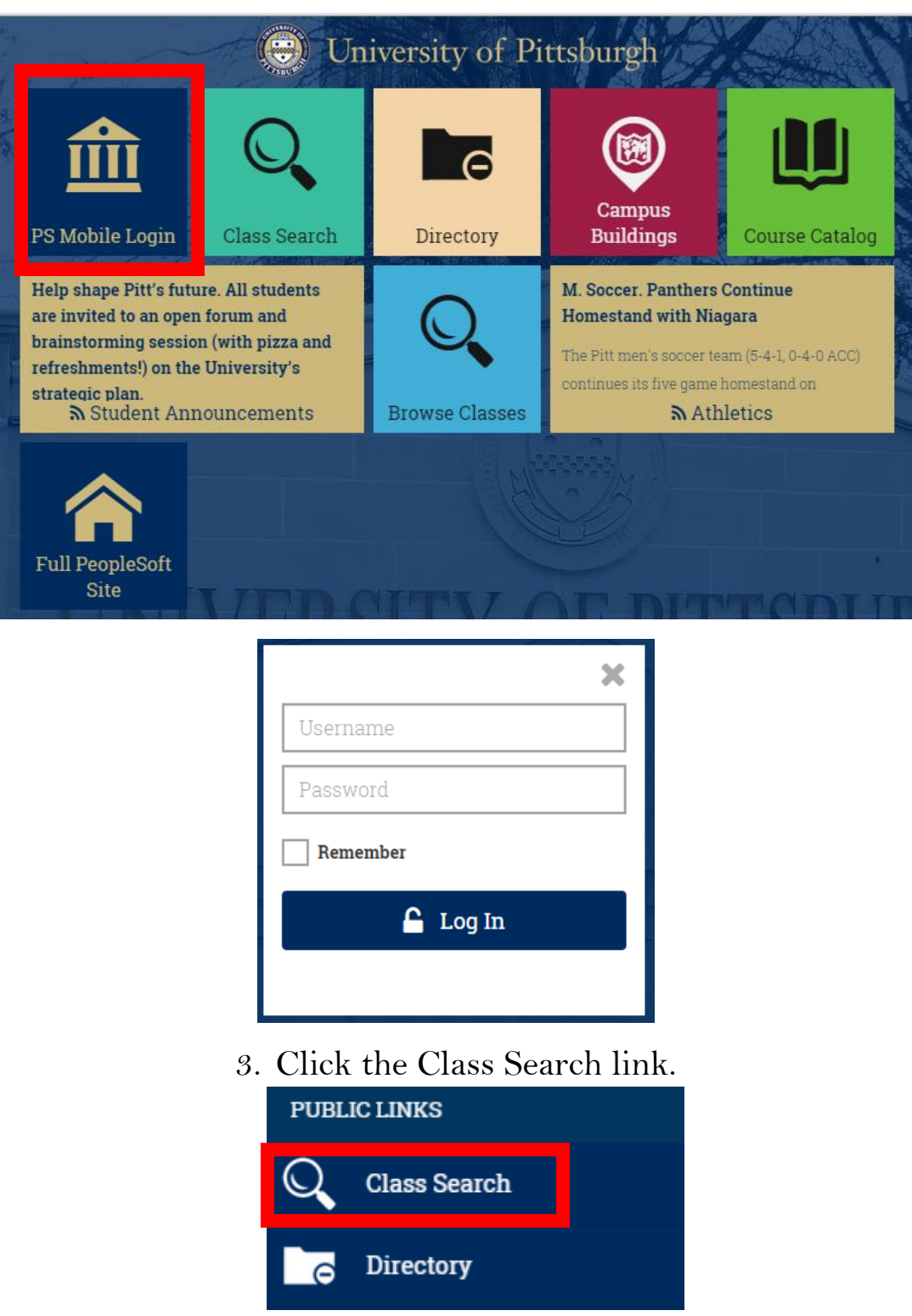

4. Fill out the required fields; Term, Campus, and Subject. Click Search once the fields are populated.

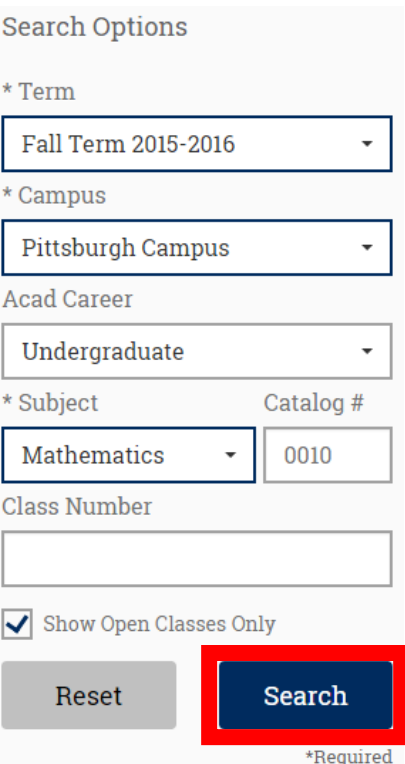

5. Select the class you would like to add to your Shopping Cart.

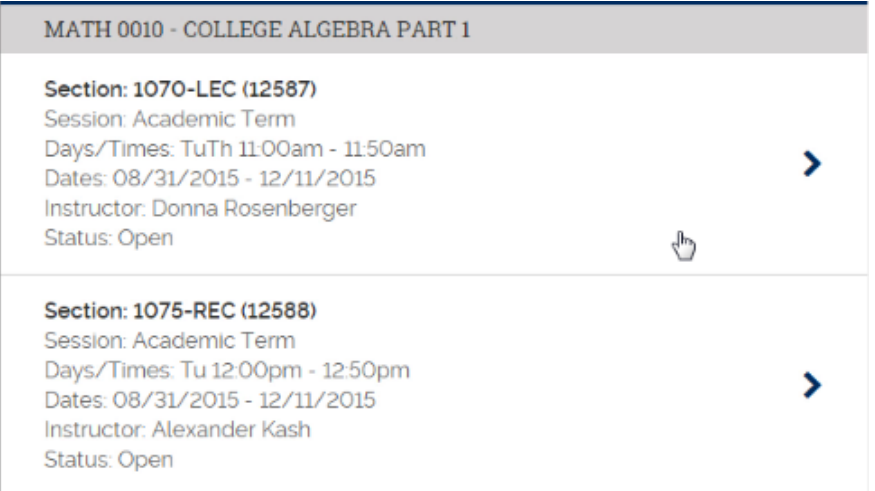

# 6. Click the Add to Cart button.

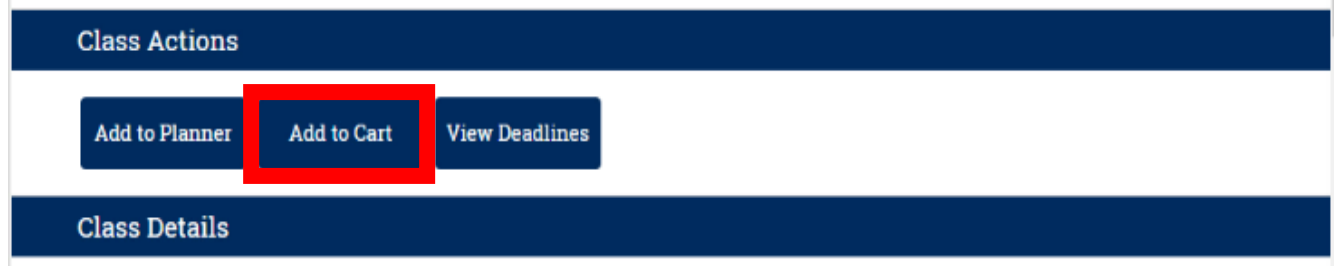

# 7. Add the necessary Lab or Recitation with the class.

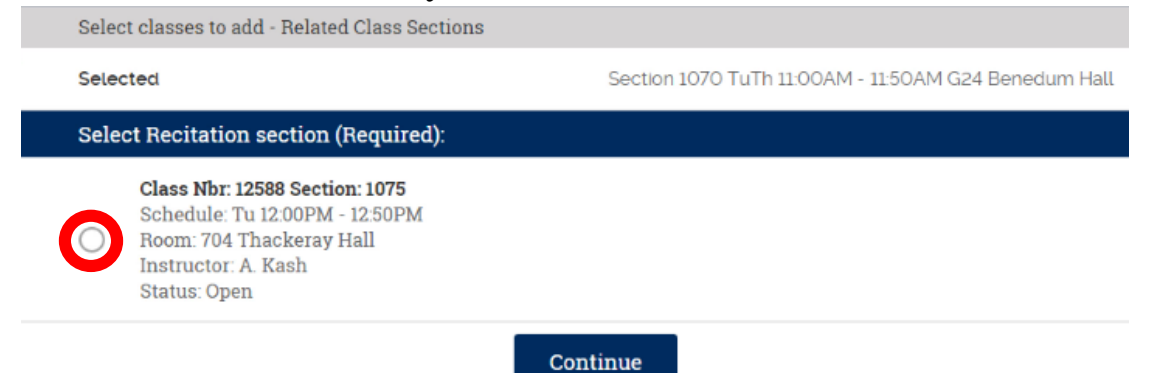

8. Enter a Permission Number (if necessary), and also choose your Grading preference, and then click Save.

> **COLLEGE ALGEBRA PART 1** MATH 0010 - 1070 (12587)

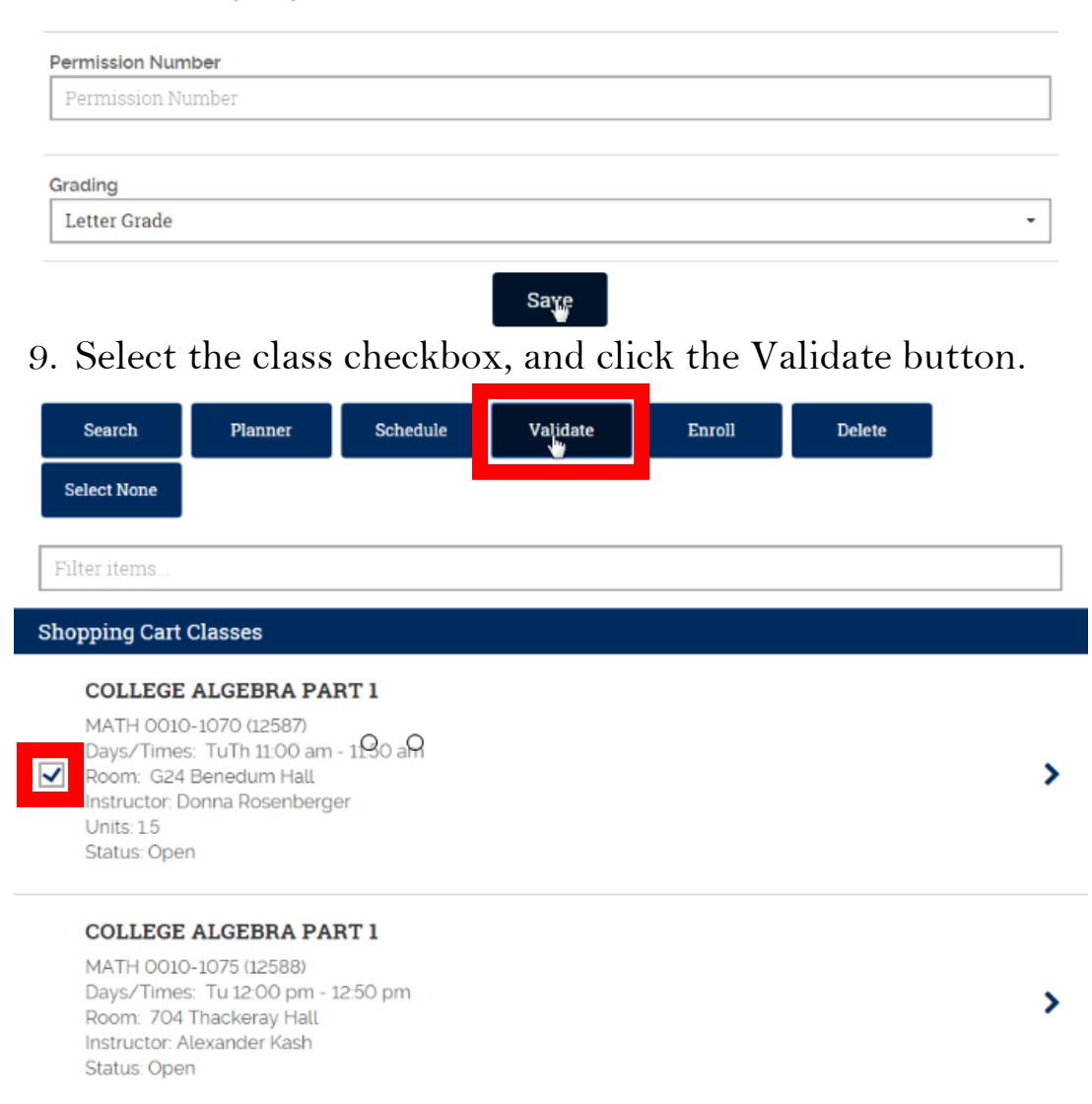

**Please Note:** The validation process will inform students of potential issues that may arise with classes in their shopping cart before their enrollment appointment begins. Only Time Conflicts, Enrollment Requirements, Career, Repeats, and Holds are checked during the validation process.

Validation **DOES NOT** enroll students in classes.

Validation **DOES NOT** hold seats for students in classes.

It's simple a way for students to proactively address anticipated class schedule issues before enrollment appointments begin for a given term.

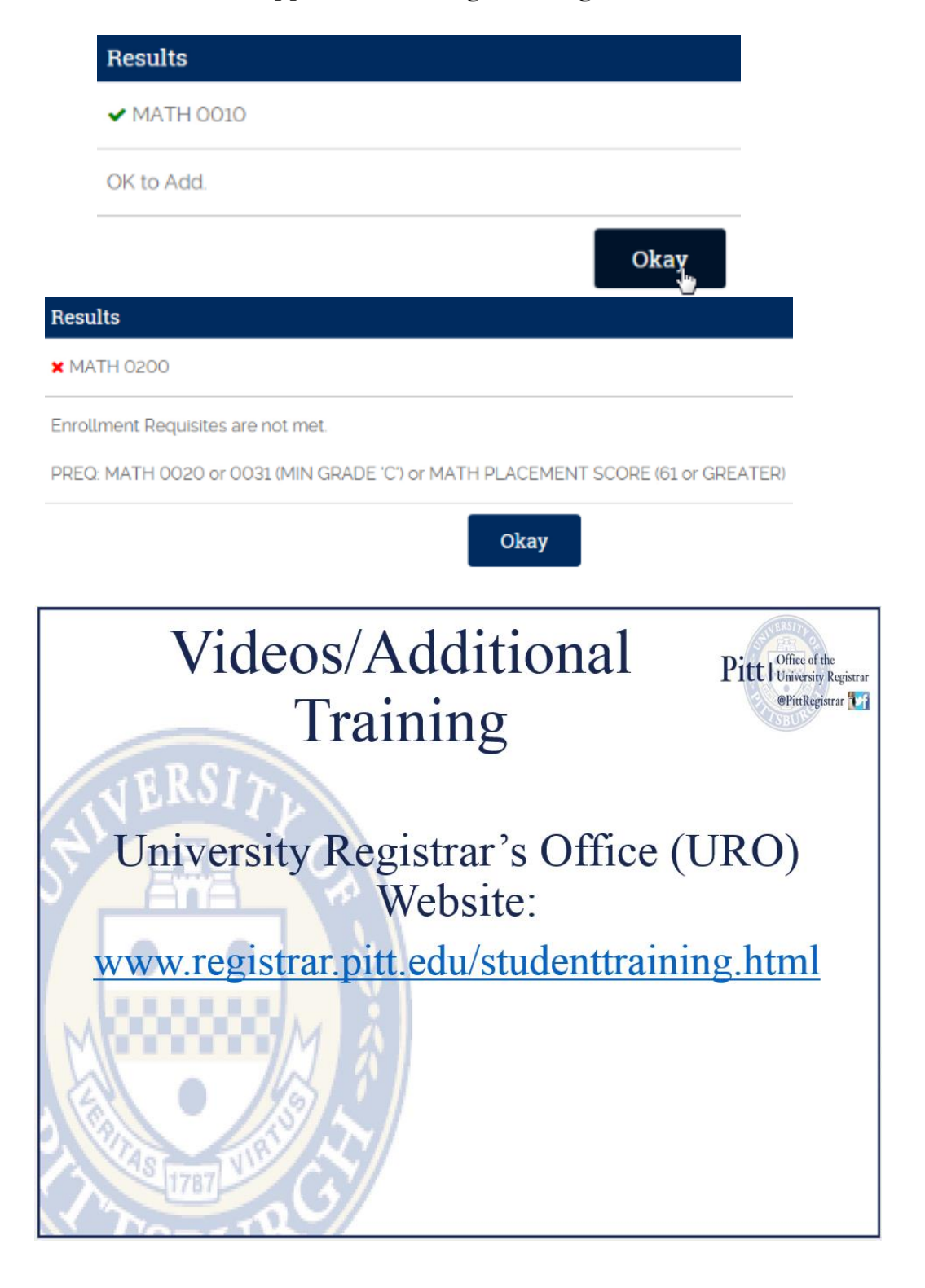